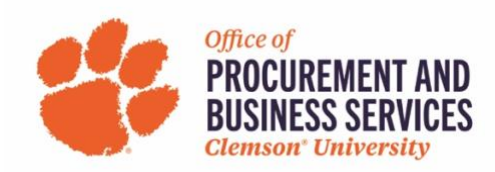

## **Entering Personal Car Mileage**

**Step One:** Create your Expense Report and click **Add**. Search or scroll through the list for **Personal Car Mileage**.

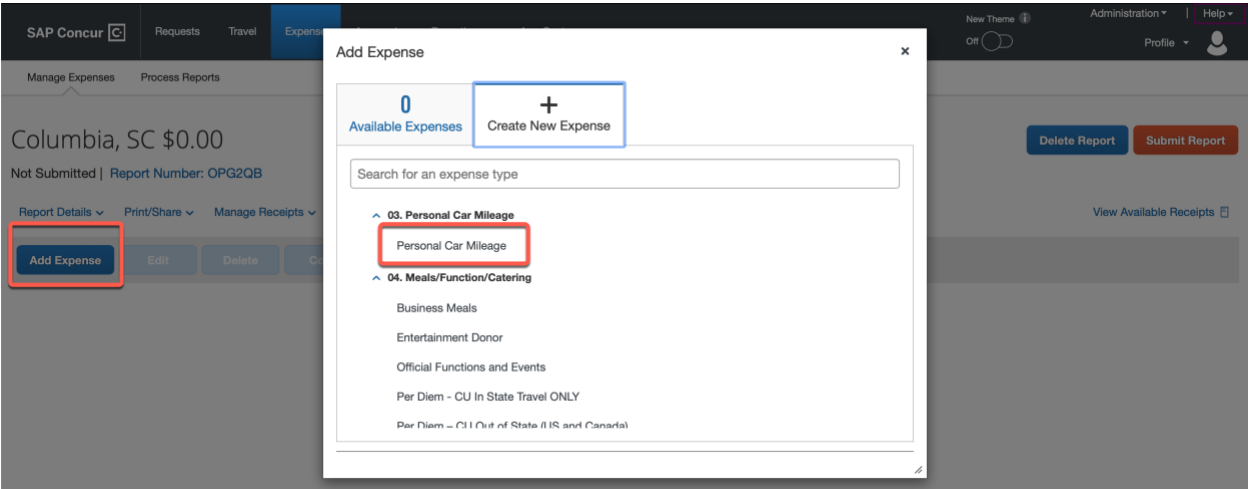

**Step Two:** The mileage calculator opens automatically. Enter your departure address in point A and then your arrival address in point B. Click Calculate Route.

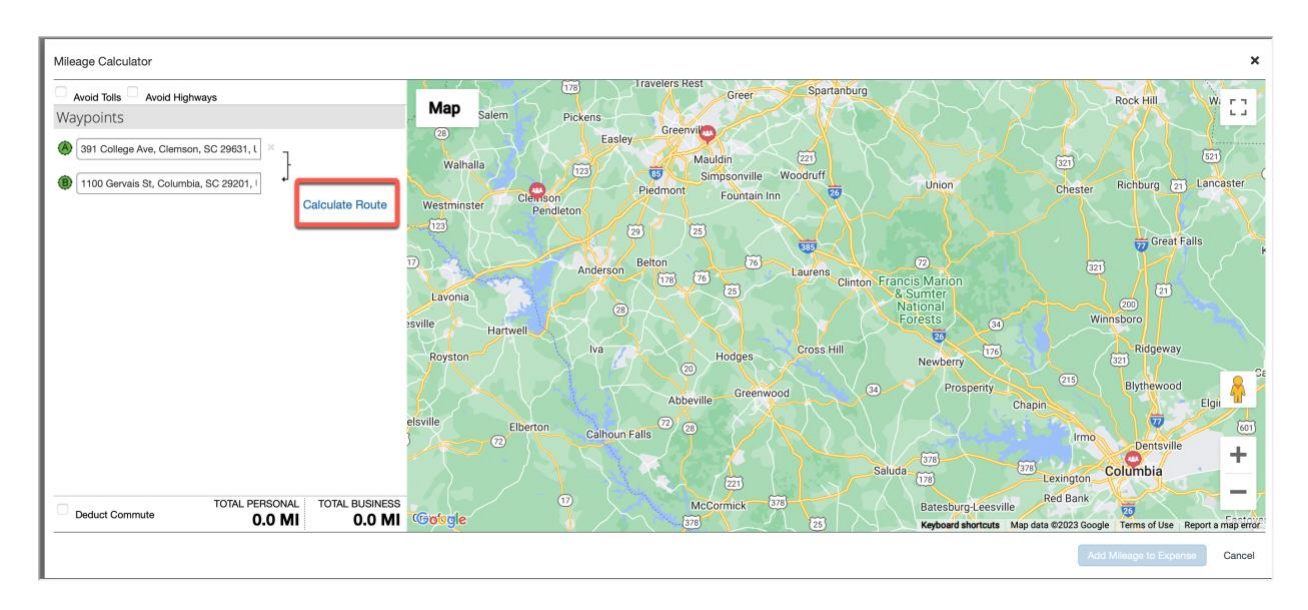

**Step Three:** Concur automatically calculates the most economical route and mileage for the addresses entered. Continue entering addresses if needed or click **Make Round Trip**. Once all desired addresses have been entered, click **Add Mileage to Expense**.

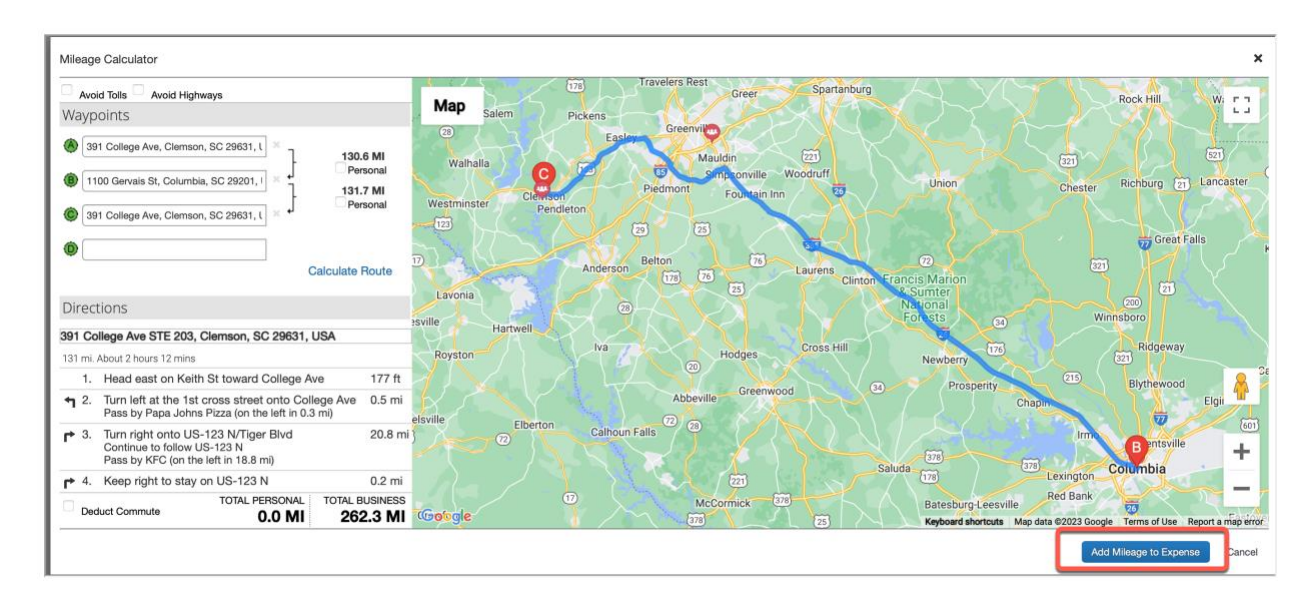

**Step Four:** Concur has now calculated your mileage and created expense lines on your behalf.